#### **Oracle® Database Appliance**

Solution-in-a-Box: Deploying Database Systems and Application VMs on Oracle Database Appliance

F87655-01

January 2024

# Deploying Database Systems and Application VMs on Oracle Database Appliance

This document in the Solution-in-a-Box series provides a step-by-step guide to utilize the KVM technology on Oracle Database Appliance bare metal system release 19.18 and later. It provides guidelines how to create the Application tier together with the database tier on the same Oracle Database Appliance hardware.

About Oracle Database Appliance

Oracle Database Appliance is a pre-built, ready to deploy platform for Oracle Database.

 Why Use Virtualization and How does Oracle Database Appliance provide a Virtualization Solution

Understand how Oracle Database Appliance can address your virtualization requirements.

Oracle Database Appliance Virtualization Terminology
 Understand the terminology used in this document.

Solution-in-a-Box Designs

There are three basic scenarios on how to install the application along with the database on an Oracle Database Appliance. For an Oracle Database Appliance High-Availability hardware model, there are additional designs since your database can be a Oracle RAC or a single instance database on one node only and depending on your application, you may be able to run it on one or both nodes.

High-Availability and Networking Considerations

Understand the high-availability and networking options when deploying your Solution-in-a-Box.

• Solution: Create an Application VM with Linux Operating System

Following is an example of how to set up an application VM or a Compute Instance with Linux operating system.

 Solution: Create an Application VM with Linux Operating System Using a Kickstart File

> Following is an example of how to use a kickstart file to automate some of the steps in the operating system configuration.

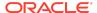

Solution: Create an Application VM with Windows OS

Following is an example of how to set up an application VM or Compute Instance with Microsoft Windows operating system.

Creating a DB System

Understand how you can create a KVM DB system on Oracle Database Appliance.

- Deploying JD Edwards EnterpriseOne on Oracle Database Appliance KVM
   Understand how you can deploy JD Edwards EnterpriseOne on Oracle Database Appliance KVM.
- Deploying Oracle E-Business Suite on Oracle Database Appliance KVM
   Understand how you can deploy Oracle E-Business Suite on Oracle Database Appliance KVM.
- Deploying Oracle FLEXCUBE on Oracle Database Appliance KVM
   Understand how you can deploy Oracle FLEXCUBE on Oracle Database Appliance KVM.
- Deploying Oracle Enterprise Manager Cloud Control on Oracle Database Appliance KVM

Understand how you can deploy Oracle Enterprise Manager Cloud Control on Oracle Database Appliance KVM.

- Deploying PeopleSoft on Oracle Database Appliance KVM
   Understand how you can deploy PeopleSoft PeopleTools on Oracle Database Appliance KVM.
- Migrating Oracle VM Guest Machines to KVM on Oracle Database Appliance
   Understand how you can migrate Oracle VM guest machines from
   Virtualized Platform to Oracle KVM guest machines on Oracle Database
   Appliance KVM.
- Backing up Oracle Database Appliance KVM Guest Machines
   Understand how you can back up KVM guest machines on Oracle
   Database Appliance.
- Oracle Database Appliance References

Links and references to the concepts, commands, and examples used in this document.

#### About Oracle Database Appliance

Oracle Database Appliance is a pre-built, ready to deploy platform for Oracle Database.

Oracle Database Appliance is an engineered system, an integrated, full-stack solution developed for Oracle Database. Oracle hardware and software are designed to work perfectly together and are able to run crucial customer workloads faster, at lower costs, and with greater security than multivendor, on-premises 'build your own' solutions. Each Oracle Database Appliance system consists of server nodes, networking, and redundant storage. Oracle Database Appliance can be a single node model (S for small, M for Medium and in the case of X6-2L, for Large), or a two node HA model (HA models support high-availability). With the High-Availability models, you get two clustered nodes and you are able to create highly-available Oracle RAC

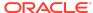

databases easily and quickly using either the browser user interface (BUI) or the command-line interface (CLI).

# Why Use Virtualization and How does Oracle Database Appliance provide a Virtualization Solution

Understand how Oracle Database Appliance can address your virtualization requirements.

### Why use Virtualization?

There are several reasons why virtualization might be considered. Virtual Machines (VMs) can be used to consolidate and to utilize resources more effectively. Rather than disable cores that are not licensed, you can utilize them for other workloads. This can reduce the number of physical servers, resulting in space, power maintenance reductions, and cost savings. Virtualization is a great technology that provides application and database isolation and enables bundling of applications, middleware, and databases on the same hardware.

# How does Oracle Database Appliance provide a Virtualization Solution?

Oracle Database Appliance has provided virtualization since Oracle Database Appliance release 2.5. To use virtualization on Oracle Database Appliance earlier, it had to be deployed with a special image. Users had to decide before deploying Oracle Database Appliance to go with either the bare metal (BM) image or the virtualized platform image (VP). To change from one layout to the other, the appliance had to be reimaged from scratch. Oracle Database Appliance VP was only available for Oracle Database Appliance High Availability (2 node appliance) and not for single node appliance. Virtualization on Oracle Database Appliance was introduced to allow the utilization of cores not licensed for Oracle Database. To avoid leaving these cores unused, virtualization allowed to utilize them for virtual machines hosting applications, webservers, and others. To host not only the database tier, but also the application and web tier on the same Oracle Database Appliance is also known as Solution-in-a-Box. This concept is widely adopted and not only used for Oracle Applications like EBS, WLS, Peoplesoft, Oracle Hospitality to name a few, but as well for many customer and third party software vendor developed applications.

In the past virtualization on Oracle Database Appliance was implemented with Oracle Virtual Machine (OVM) which is a type 1 bare metal hypervisor based on xen technology. Virtualization on Oracle Database Appliance is now available with KVM. KVM stands for Kernel-based Virtual Machine and is a type 2 host OS-based hypervisor. KVM provides modules that enable the Linux kernel to be used as a hypervisor. It is available on all Oracle Database Appliance hardware models (single node and HA). KVM is a mature technology that has been around since 2007 and offers several advantages. To name one, Oracle Database Appliance does not need separate bare metal system and virtualized platform images anymore. Starting with Oracle Database Appliance 19.9, Oracle Database Appliance integrated KVM support

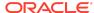

for applications. A user can use the built-in BUI or the command line to manage the Application VM life cycle on Oracle Database Appliance. The user is responsible for managing the application inside the KVM, for the Oracle Database Appliance software tooling it is a 'black box'. Starting with Oracle Database Appliance 19.10, Oracle Database Appliance integrates KVM support for Oracle databases. A user can use Oracle Database Appliance's built-in BUI or the command line to manage both DB System (database KVM system on Oracle Database Appliance) life cycle and databases inside DB Systems. DB Systems allow Oracle hard partitioning licensing, thus a user only needs to have Oracle Database licenses for the CPU cores assigned to the DB System.

### Oracle Database Appliance Virtualization Terminology

Understand the terminology used in this document.

- Virtual Machine (VM): Image and virtual resources that behave like an actual server within the host server.
- KVM guest machine: The software on an application VM with an independent operating system instance.
- DB System (KVM Database System): A database VM which runs an Oracle Database on Oracle Database Appliance. The DB System is created and managed by Oracle Database Appliance tooling.
- VM Storage: Central location for storing resources needed to create virtual machines.
- Virtual Network: Separate virtual network for the VM.
- Virtual Disk: Additional storage option for VMs to add additional block storage.
- KVM Database System Networks: Default networks created on Oracle Database Appliance, which are the public network (vnetwork pubnet) and the internal managed cluster interconnect and Oracle ASM network.

#### Solution-in-a-Box Designs

There are three basic scenarios on how to install the application along with the database on an Oracle Database Appliance. For an Oracle Database Appliance High-Availability hardware model, there are additional designs since your database can be a Oracle RAC or a single instance database on one node only and depending on your application, you may be able to run it on one or both nodes.

The basic scenarios are:

### Application and Database installed in bare metal system

This option is only applicable for a few applications which do not interfere with the database software and operating system installation. One supported example is the Oracle Enterprise Manager software.

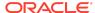

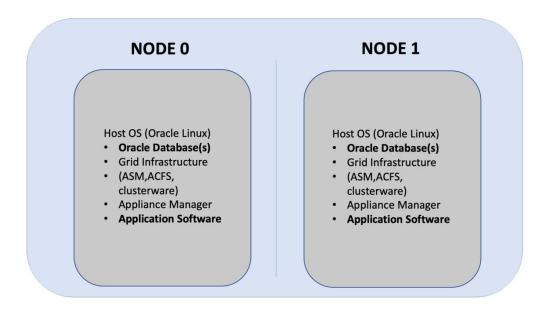

# Database installed in bare metal system, Application installed in KVM guest machine

This option does not allow hard partitioning, that is, separation of cores for database and application is not possible.

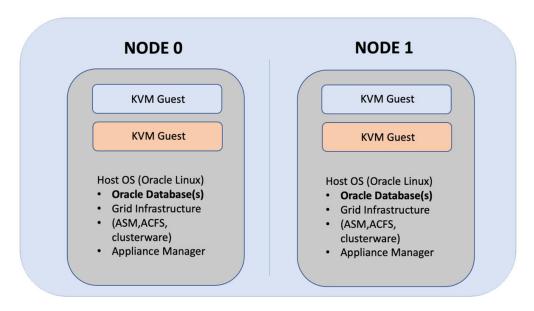

Database and Application in separate KVM guest machines

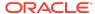

This third option is ideal to separate resources for databases and applications and license them independently. This step-by-step guide covers an example of the third case since this is the best solution for most use cases.

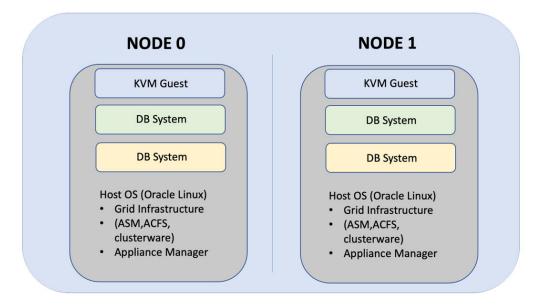

### High-Availability and Networking Considerations

Understand the high-availability and networking options when deploying your Solutionin-a-Box.

### **High-Availability Considerations**

With Oracle Database Appliance, the best High Availability option is to use an Oracle RAC database. An Oracle RAC One Node design may be sufficient for your availability requirements as well. These options are only available with an Oracle Database Enterprise Edition (EE) licence. Oracle Database Standard Edition (SE) Oracle databases have Standard Edition High Availability (SEHA) feature enabled. The KVM quest machines you create for your applications are set up by default to auto-restart and auto-failover. You can confirm the setting by running the command odacli

describe-vm. The output displays: Auto start: YES - Fail over: YES

### **Networking Considerations**

Oracle Database Appliance KVM virtual network supports two type of networks. bridged and bridged-vlan. For bridged network, a bridge is created and a NIC or a bond is attached to it. On the public network, selected during appliance deployment, a bridge with the name pubnet is attached. If a VM needs access to pubnet, it can be attached to this network. This pubnet vnetwork cannot be modified or deleted. If additional bridged virtual networks are required, then they can be created on other interfaces that are not used for the pubnet. For DB Systems on Oracle Database Appliance release 19.10, you cannot use a virtual network other than the pubnet. With

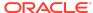

later releases of Oracle Database Appliance, VLANs can be created on all available public interfaces, including the interface on which the public network is already configured. When planning to run one or more DB Systems, be aware that every DB System requires its own set of VIPs and SCAN IPs.

# Solution: Create an Application VM with Linux Operating System

Following is an example of how to set up an application VM or a Compute Instance with Linux operating system.

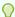

#### Tip:

Do not use Oracle KVM guest machines to run an Oracle database. Use DB systems, instead, to run an Oracle database. Some of the following steps are mandatory as indicated, and other steps are optional. Decide to run the optional steps based on how you designed your Solution-in-a-Box. For example, if your application VM must only use a defined number of CPUs, then, you must create a VM CPU Pool as part of the process. Creation of VM storage is mandatory as several application VMs can share a single VM storage. If you have specific network requirements, you can create additional virtual networks for these purposes. Another optional step is the creation of virtual disks. One VM disk is created for each application guest KVM as part of the VM instance creation. You can create additional virtual disks for your application VM and these virtual disks can be shared between different application VMs, if required.

### Step 1: Create a VM CPU Pool (Optional)

Create a CPU pool to specify how many CPU cores your KVM should use. This CPU pool is later assigned to the KVM guest machine.

In the Browser User Interface (BUI), in the **Appliance** tab, navigate to the **Create CPU Pool** page and specify the **CPU Pool Name**, **Number of CPU Cores**, and select the **CPU Pool Type** as **VM Instance**. You can specify the sockets to use for the CPU pool. To use all sockets, do not specify any value.

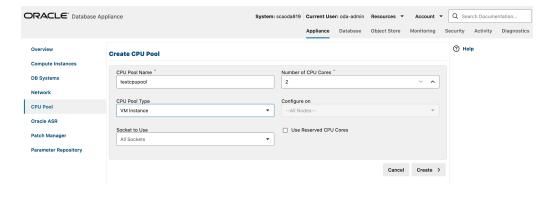

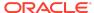

#### ODACLI command for creating a CPU pool:

# odacli create-cpupool -n testcpupool -c 2 -vm

### Step 2: Create VM Storage

In the **Appliance** tab, select Compute Instances, and then navigate to the **Create VM Storage** page and specify **Storage Name**, **Storage Size**, and **ASM Disk group**. Click **Create**.

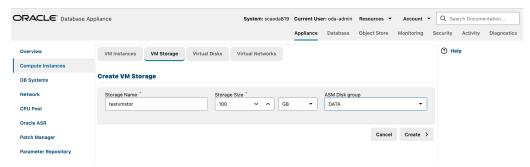

#### ODACLI command for creating VM storage:

# odacli create-vmstorage -n testvmstor -s 100G -dg DATA

Note that the default value of -dg is DATA.

### Step 3: Create a Virtual Network (if required)

Any VM that needs to access the public network must be attached to the pubnet virtualnetwork. No bridged network other than the default pubnet bridge is allowed to be created on the public network interface. Additional bridged vnetwork (public network without tagged VLAN configuration) can be created on other interfaces that are not used for the public network. It is not mandatory to assign IP addresses to the bridge. IP addresses are only required if communication between the bare metal system host and the KVM guest is desired. When two IP addresses are assigned to a high-availability machine, the first will be assigned to the bridge on <code>node0</code> and the second IP address to <code>node1</code>.

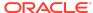

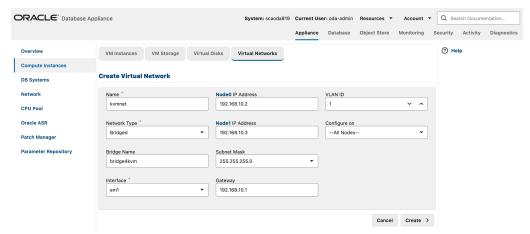

#### ODACLI command for creating a virtual network:

# odacli create-vnetwork -name officenet -bridge bridge4kvm -type
bridged -interface bond1 -ip xx.xx.xx.xx -gateway xx.xx.xx -netmask
xx.xx.xx.xx

### Step 4: Create Virtual Disk (if required)

During the VM creation, a VM disk is created to host the operating system. If additional disks are required ,you must create them in advance. Using virtual disks provides better control over the storage layout of your VM.

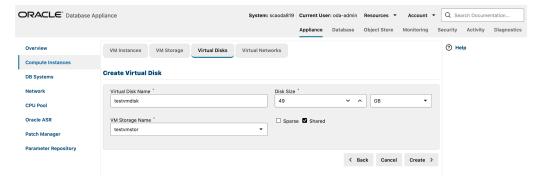

#### ODACLI command for creating a virtual disk:

# odacli create-vdisk -n testvmdisk -vms testvmstor -s 49G -sh

### Step 5: Create the VM Instance

To create the VM go to 'VM Instances' and 'Create VM'. Type in the mandatory information for your VM plus the additional configuration you would like to use for your VM guest. Mandatory information is the 'VM name', 'VM Storage Name', the path to the application to install, under ,Source installation'. You have as well to define how many CPUs and how much memory to use for the VM. If you have created a CPU Pool a Virtual Disk or a Virtual Network, select them into the respective fields. Specify

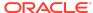

the size of the OS disk to be created for your VM guest in "VM Disk Size". If you need your VM to access the DB System via the pubnet, make sure 'pubnet' is selected in the 'Virtual Networks'.

In the **Appliance** tab, select Compute Instances, and then navigate to the **Create VM Instance** page and specify **VM Name** and **VM Storage Name**. Specify the path for the installation of application in the **Source Installation** field. Define the **Number of vCPUS** to use and the **Maximum Memory Size** for the VM. If you have created a CPU pool, virtual disk, or virtual network, then specify their names. Specify the operating system disk size to be created for your guest VM in the **VM Disk Size** field. To ensure that your VM can access the DB system through the pubnet, select pubnet in the **Virtual Networks** field. Click **Create**.

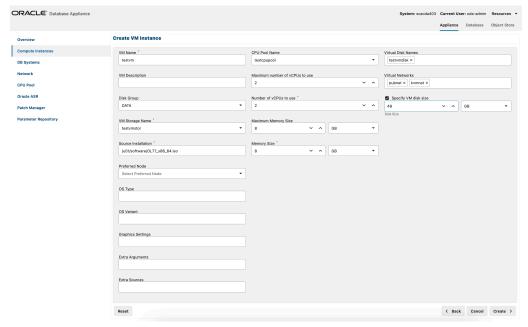

#### ODACLI command for creating a VM instance:

# odacli create-vm -n testvm -vc 2 -m 8G -vms testvmstor -vd
testvmdisk -s 49G -cp testcpupool -vn pubnet,kvmnet -src /u01/software/
OL77 x86 64.iso

### Step 6: Complete the operating system installation

If the creation of the VM was successful, use the  $odacli\ describe-vm\ command$  to check the VNC port.

# odacli describe-vm -n testvm
VM details

-----

-----

ID: 20065687-ccc5-4001-b06c-00b8253b0cd2

Name: testvm

Created: 2023-05-07 08:25:35 GMT

```
Updated: 2023-05-07 08:25:35 GMT
VM Storage: testvmstor
Description: NONE
VM image path: /u05/app/sharedrepo/testvmstor/.ACFS/snaps/vm testvm/
testvm
VM size: 49.00 GB
Source: OL77 x86 64.iso
Cloned from: N/A
OS Type: NONE
OS Variant: NONE
Graphics settings: vnc, listen=127.0.0.1
Display Port: 127.0.0.1:0
Status
_____
Current node: node1
Current state: ONLINE
Target state: ONLINE
Parameters
Preferred node: NONE
Boot option: NONE
Auto start: YES
Fail over: YES
NUMA enabled: NO
Config Live
-----
Memory: 8.00 GB 8.00 GB
Max Memory: 8.00 GB 8.00 GB
vCPU count: 2 2
Max vCPU count: 2 2
CPU Pool: testcpupool testcpupool
Effective CPU set: 1,19,37,55 1,19,37,55
vCPUs: 0:1,19,37,55 0:1,19,37,55
1:1,19,37,55 1:1,19,37,55
vDisks: testvmdisk:vdb testvmdisk:vdb
vNetworks: kvmnet:52:54:00:ed:02:57 kvmnet:52:54:00:ed:02:57
pubnet:52:54:00:00:b4:93 pubnet:52:54:00:00:b4:93
```

# Step 7: Connect to the Oracle Database Appliance bare metal system node using VNC

To find out the VNC port that the bare metal system (not the KVM guest machine) uses, run the vncserver command.

```
# vncserver
perl: warning: Setting locale failed.
perl: warning: Please check that your locale settings:
```

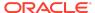

```
LANGUAGE = (unset),
    LC ALL = (unset),
    LC CTYPE = "UTF-8",
    LANG = "en US.UTF-8"
    are supported and installed on your system.
perl: warning: Falling back to the standard locale ("C").
You will require a password to access your desktops.
Password:
Verify:
Would you like to enter a view-only password (y/n)? n
A view-only password is not used
xauth: file /root/.Xauthority does not exist
New 'node1:1 (root)' desktop is node1:1 ☐ VNC port
Creating default startup script /root/.vnc/xstartup
Creating default config /root/.vnc/config
Starting applications specified in /root/.vnc/xstartup
Log file is /root/.vnc/node1:1.log
```

Use a VNC client of your choice and connect to host:vncport (the host is your Oracle Database Appliance bare metal system, the VNC port is from the vncserver command).

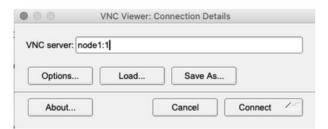

The command prompt in the VNC viewer is displayed. Specify <code>vncviewer</code> 127.0.0.1:2 in the command prompt. Note that this Display Port: 127.0.0.1:2 is the same as displayed in the <code>odacli describe-vm</code> output.

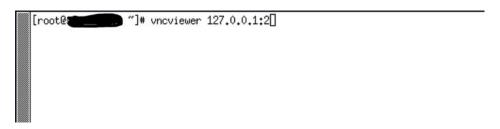

Step 8: Complete the installation process

Select the language:

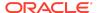

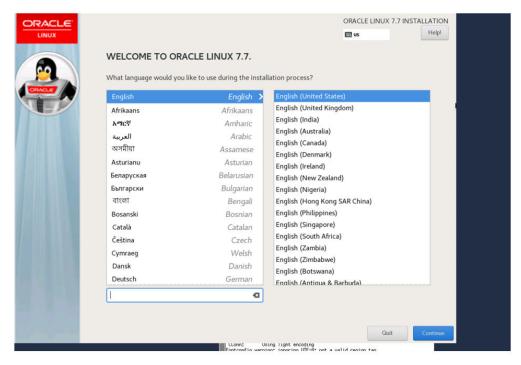

In the Device Selection screen, the disks that were created when you ran the odacli create-vm and odacli create-vdisk commands are displayed. Ensure that you select the appropriate disk for the operating system install.

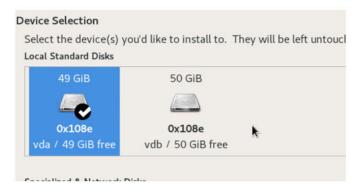

Accept the message to restart, and then run the VNC to complete the setup, such as accepting the license agreement.

### Step 9: Configure the Application VM network

After the Linux operating system installation for the application VM is completed, the VM may have several interfaces. The following example describes how to assign the IP address to the pubnet and locate the MAC address for this interface.

# odacli describe-vm -n testvm

```
vNetworks: kvmnet:52:54:00:ed:02:57 kvmnet:52:54:00:ed:02:57 pubnet:52:54:00:00:b4:93 pubnet:52:54:00:00:b4:93
```

Login to the application VM through the VNC client and run the command ip link show to identify the interface with the MAC address described in the command above.

```
# ip link show
1: lo: <LOOPBACK,UP,LOWER_UP> mtu 65536 qdisc noqueue state UNKNOWN
mode DEFAULT group default qlen 1000
    link/loopback 00:00:00:00:00 brd 00:00:00:00:00
2: eth0: <BROADCAST,MULTICAST,UP,LOWER_UP> mtu 1500 qdisc pfifo_fast
state UP mode DEFAULT group default qlen 1000
    link/ether 52:54:00:7d:7b:6b brd ff:ff:ff:ff:ff
3: virbr0: <NO-CARRIER,BROADCAST,MULTICAST,UP> mtu 1500 qdisc noqueue
state DOWN mode DEFAULT group default qlen 1000
    link/ether 52:54:00:42:63:d7 brd ff:ff:ff:ff:ff
4: virbr0-nic: <BROADCAST,MULTICAST> mtu 1500 qdisc pfifo_fast master
virbr0 state DOWN mode DEFAULT group default qlen 1000
    link/ether 52:54:00:42:63:d7 brd ff:ff:ff:ff:ff
```

Edit the /etc/sysconfig/network-scripts/ifcfg-eth0 and /etc/resolv.conf file to find the DNS inside the VM. Refer to your operating system specific document to configure the network interface. The following is an example:

```
# cat /etc/sysconfig/network-scripts/ifcfg-eth0
TYPE=Ethernet
BOOTPROTO=none
DEFROUTE=yes
NAME=eth0
DEVICE=eth0
NM_CONTROLED=no
ONBOOT=yes
IPADDR=your IP address
PREFIX=your subnet prefix
GATEWAY=your gateway

# cat /etc/resolv.conf
search domain
nameserver your first DNS server
nameserver your second DNS server
```

# Step 10: Test for the required connectivity to the VM guest machine

Test that you are able to connect to all guest machines and clients (database, external machines, and others). To connect as root through SSH, you may need to change SELINUX to permissive mode in the /etc/selinux/config file. If required, test this

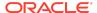

connectivity as well after you migrate the VM guest machine to the other node. To migrate the node, run the following commands:

```
# odacli describe-vm -n testvm2 | grep 'Current node'
Current node: node1
# odacli migrate-vm -n testvm2 -to node2
# odacli describe-vm -n testvm2 | grep 'Current node'
Current node: node2
```

# Solution: Create an Application VM with Linux Operating System Using a Kickstart File

Following is an example of how to use a kickstart file to automate some of the steps in the operating system configuration.

For example, you can set the root password, IP address, host name and other settings using the kickstart file. Specify the kickstart file location in the ODACLI command to create a KVM. Follow these steps:

### Step 1: Set up the HTTP Server that Hosts the Kickstart File

Currently, ODACLI only supports kickstart configuration file over the network.

On the server you want to use as an HTTP server, run the following command:

```
# yum install httpd
```

#### Start the service:

```
# systemctl enable httpd --now
```

### Step 2: Create a Kickstart File

The easiest way to create a kickstart file is to use one from an existing Oracle Linux machine. Each Oracle Linux installation creates a kickstart file, for example, /root/anaconda-ks.cfg. You can use the file to repeat an installation, or you can customise the settings in this file for different system configurations. The following example displays a kickstart file from the earlier manual installation with updated network information and a different root password:

```
# Network information
network --bootproto=static --device=eth0 --gateway=ww.xx.yy.1 --
ip=ww.xx.yy.zz --nameserver=aa.bb.cc.dd --netmask=iii.iii.iii --
```

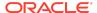

```
noipv6 --activate network --hostname=mykvmhost
# Root password
rootpw welcome1
```

Store the file on the HTTP server as /var/www/html/ks.txt.

# Step 3: Access Kicsktart File from Oracle Database Appliance

To verify that you can access the kickstart file, from the Oracle Database Appliance bare metal system server, run the command:

```
curl -I "st.uv.wx.yz:80/ks.txt" \leftarrowreplace st.uv.wx.yz with the IP address of your http server
```

The contents of the ks.txt file are displayed.

### Step 4: Install the KVM on Oracle Database Appliance

Run the odacli create-vm command and provide the additional kickstart information with the --extra-args option. Provide under ip= the IP, gateway, subnet and hostname of the VM you want to deploy, for example,

ip=ip::gateway:netmask:hostname:interface:none. In ks=, specify the location of the ks.txt file as explained in Step 3. Following is an example:

```
odacli create-vm -n testkick -vc 2 -m 8G -vms testvmstor -s 49G -vn pubnet -src /u01/software/OL77_x86_64.iso --extra-args "dns=aa.bb.cc.dd ip=ww.xx.yy.zz::ww.xx.yy.1:iii.iii.iii::mykvmhost.us.oracle.com:eth0:none ks=st.uv.wx.yz:80/ks.txt"
```

After the <code>odacli create-vm</code> command completes, check the VNC connection details of the VM as follows:

```
\# odacli describe-vm -n testkick|grep Display \leftarrow where testkick is the name of your VM Display Port: 127.0.0.1:2
```

To monitor the progress of the operation, use a VNC client of your choice and connect to host:vncport (the host is your Oracle Database Appliance bare metal system, the VNC port is from the vncserver command).

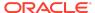

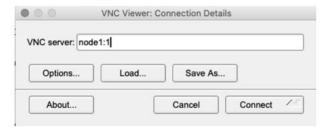

The command prompt in the VNC viewer is displayed. Specify vncviewer 127.0.0.1:2 in the command prompt. Note that this Display Port: 127.0.0.1:2 is the same as displayed in the odacli describe-vm output.

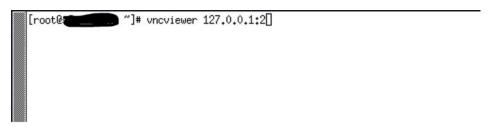

### Solution: Create an Application VM with Windows OS

Following is an example of how to set up an application VM or Compute Instance with Microsoft Windows operating system.

The following procedure is applicable for Oracle Database Appliance release 19.12 or later. If your Oracle Database Appliance is on an earlier release, then follow the instructions in My Oracle Support Note 2748946.1 at the location https://support.oracle.com/rs?type=doc&id=2748946.1.

Before you start, download the **Oracle VirtIO Drivers Version** for Microsoft Windows software either from Oracle Software Delivery Cloud or from My Oracle Support. For details, refer to the *Oracle Linux KVM User's Guide*. With BUI of Oracle Database Appliance release 19.12 or 19.11, the option to define an external source is not available. Use ODACLI commands to create the VM with the option <code>-esrc</code>.

# Step 1: Create a VM CPU Pool (Optional step, required only for cases when you need dedicated CPU resources for the Windows VM)

# odacli create-cpupool -n winvmcpupool -c 2 -vm

### Step 2: Create VM Storage

# odacli create-vmstorage -n winvmstor -s 100G -dg DATA

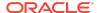

# Step 3: Create Virtual Disk (Optional, required only if you need additional disks for the Windows VM )

# odacli create-vdisk -n winvmdisk -vms winvmstor -s 49G -sh

### Step 4: Create the VM Instance

# odacli create-vm -n winvm -vc 2 -m 8G -vms winvmstor -s 49G -vd winvmdisk -cp winvmpool -vn pubnet -src /tmp/win19.iso -esrc /tmp/ winvirtio.iso -ost windows

### Step 5: Identify the VNC port

```
# odacli describe-vm -n winvm
VM
details
```

\_\_\_\_\_\_

-----

```
ID: 7b741c6a-7073-4d39-9270-24698b887135
```

Name: winvm

Created: 2021-08-03 02:59:42 HDT Updated: 2021-08-03 02:59:42 HDT

VM Storage: winvmstor
Description: NONE
 VM size: 49.00 GB
 Source: win19.iso
 OS Type: windows
OS Variant: NONE

Graphics settings: vnc, listen=127.0.0.1

Display Port: 127.0.0.1:0

Status

-----

Current node: node1
Current state: ONLINE
Target state: ONLINE

Parameters

-----

Preferred node: NONE
Boot option: NONE
Auto start: YES
Fail over: YES

Config

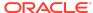

```
Live
                Memory: 8.00 GB
                                                   8.00
GB
             Max Memory: 8.00 GB
                                                   8.00
GB
            vCPU count: 2
        Max vCPU count: 2
              CPU Pool: winvmpool
winvmpool
      Effective CPU set: 0-1,32-33
0-1,32-33
                 vCPUs: 0:0-1,32-33
0:0-1,32-33
                        1:0-1,32-33
1:0-1,32-33
                vDisks: winvmdisk:vdb
winvmdisk:vdb
              vNetworks: pubnet:52:54:00:84:8f:cd
pubnet:52:54:00:84:8f:cd
```

# Step 6: Connect to the Oracle Database Appliance bare metal system node using VNC

To find out the VNC port that the bare metal system (not the KVM guest machine) uses, run the <code>vncserver</code> command.

```
# vncserver
perl: warning: Setting locale failed.
perl: warning: Please check that your locale settings:
   LANGUAGE = (unset),
   LC ALL = (unset),
   LC CTYPE = "UTF-8",
   LANG = "en US.UTF-8"
    are supported and installed on your system.
perl: warning: Falling back to the standard locale ("C").
You will require a password to access your desktops.
Password:
Verify:
Would you like to enter a view-only password (y/n)? n
A view-only password is not used
xauth: file /root/.Xauthority does not exist
New 'node1:1 (root)' desktop is node1:1 ☐ VNC port
```

Creating default startup script /root/.vnc/xstartup Creating default config /root/.vnc/config Starting applications specified in /root/.vnc/xstartup Log file is /root/.vnc/nodel:1.log

### Step 7: Connect to the VM guest machine using VNC

Use a VNC client of your choice and connect to host:vncport (the host is your Oracle Database Appliance bare metal system, the VNC port is from the vncserver command).

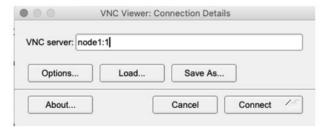

The command prompt in the VNC viewer of type <code>vncviewer 127.0.0.1:2</code> is displayed. Note that this Display Port: 127.0.0.1:2 is the same as displayed in the <code>odaclidescribe-vm output</code>.

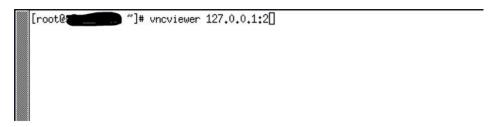

# Step 8: Complete the Windows operating system installation

Select the configuration details.

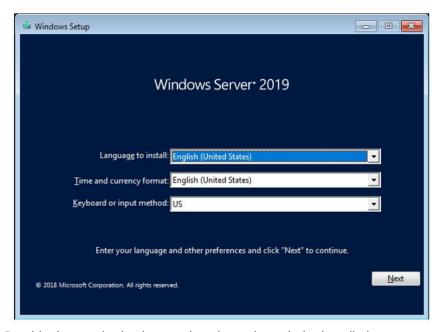

Provide the required values and navigate through the installation setup.

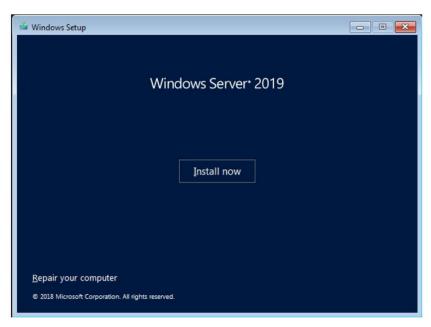

Select the configuration details.

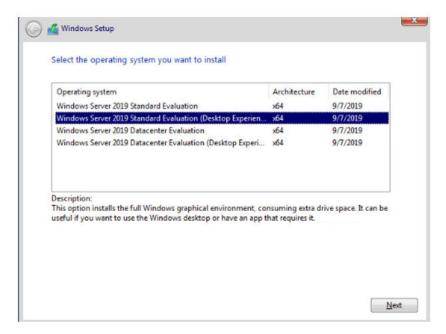

When prompted Where do you want to install Windows?, select Load driver.

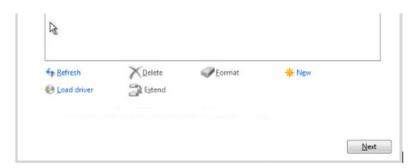

Navigate to the VirtlO driver on E: CDROM drive.

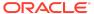

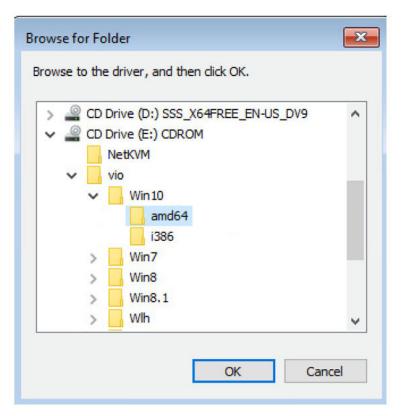

In the vio/Win10/amd64 directory, select viostororcl.inf from the list.

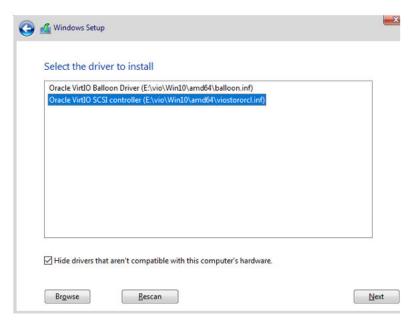

After loading the driver, the pre-created virtual disk and the extra virtual disk (winvmdisk) is displayed. Select the pre-created virtual disk and continue with the installation.

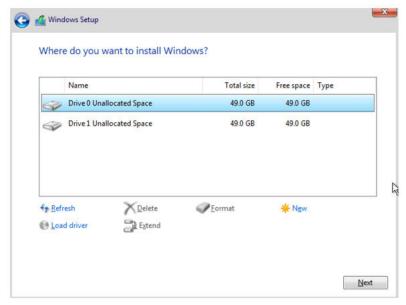

Review the progress of the installation.

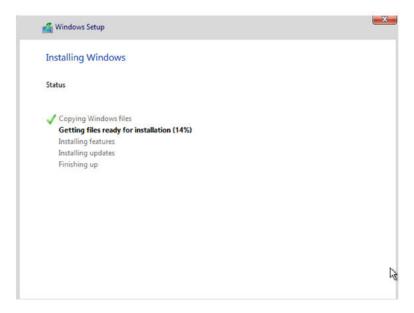

To run **Ctrl+Alt+Delete** in the Windows operating system, click inside the Windows screen and press the **F8** key. On a Mac, press **Fn+F8**.

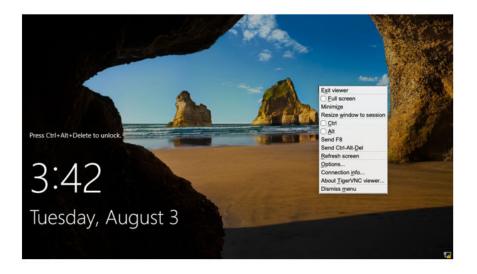

Step 9: Install the VirtIO drivers by running Setup from the CDROM drive E:

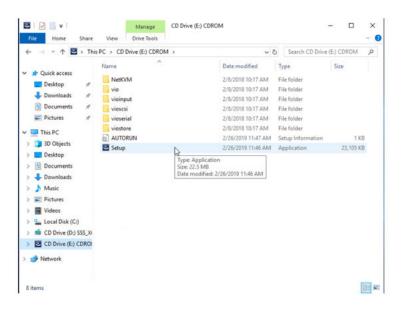

Navigate through the installation setup.

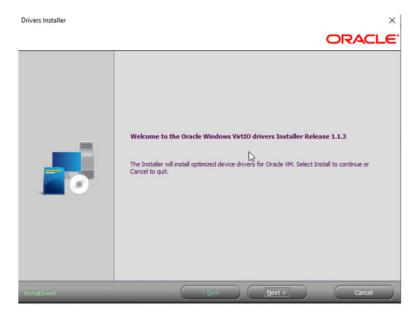

Select the default option.

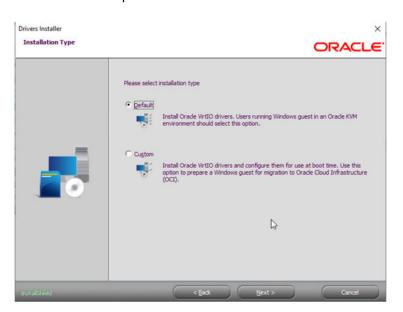

When prompted, do not select to restart the computer.

Drivers Installer

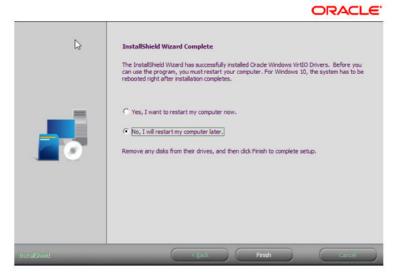

Restart the computer from the Windows **Start** menu.

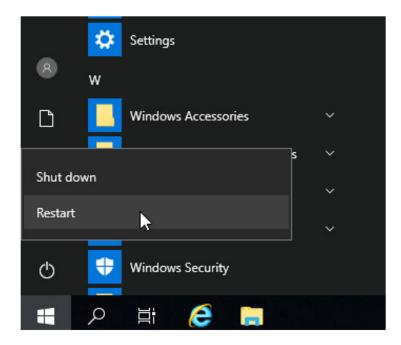

Step 10: Complete the configuration

Connect to your guest VM using VNC and configure it according to your needs. For example, you can assign a fixed IP address.

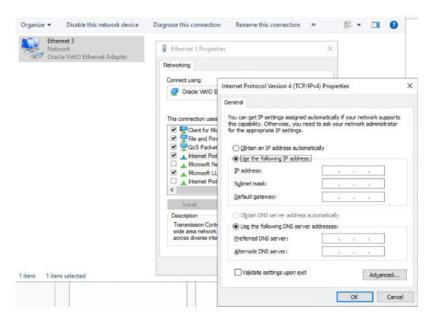

After disabling the Windows firewall, you can ping the bare metal system host IP from the KVM guest machine and vice versa.

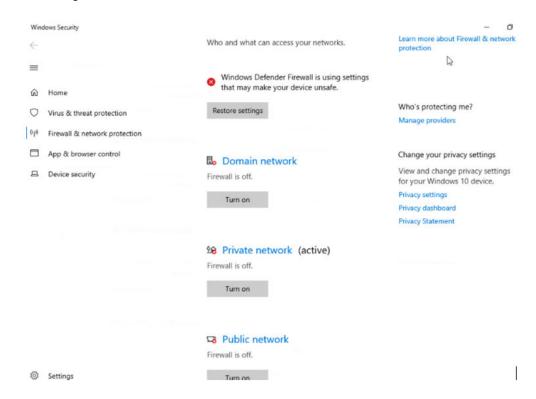

Step 11: Remove the ISO image files

To delete the ISO files from the / tmp directory, you must remove the files from the KVM configuration as follows:

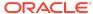

1. Stop the VM:

odacli stop-vm -n winvm

2. View the list of configured disks:

```
virsh domblklist winvm

------
vda /u05/app/sharedrepo/winvmstor/.ACFS/snaps/vm_winvm/winvm
vdb /u05/app/sharedrepo/winvmstor/.ACFS/snaps/vdisk_winvmdisk/
winvmdisk
hda /tmp/win19.iso
hdb /tmp/winvirtio.iso
```

3. Detach disks:

virsh detach-disk winvm hda -config (to detach the install media)

4. Detach the driver disk:

virsh detach-disk winvm hdb -config (to detach the virtio driver disk)

5. Replace the KVM XML file in /u05/app/sharedrepo/your\_kvm\_storage with the XML file at /etc/libvirt/gemu:

cp /etc/libvirt/qemu/winvm.xml /u05/app/sharedrepo/winvmstor/.ACFS/ snaps/vm winvm/winvm.xml

- **6.** Rename or remove the .iso files from /tmp.
- 7. Start the VM:

```
odacli start-vm -n winvm
```

**8.** Test the KVM migration to the other node:

#odacli migrate-vm -n winvm -to second\_node\_name

### Creating a DB System

Understand how you can create a KVM DB system on Oracle Database Appliance.

Always review the latest Oracle Database Appliance documentation library for the features and configuration details for each release since these procedures may change with each release.

Oracle Database Appliance documentation library is available at:

https://docs.oracle.com/en/engineered-systems/oracle-database-appliance/index.html

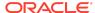

The space reserved on Oracle ACFS storage for a DB system node is fixed at 200 GB. This is the space assigned for the operation system, Oracle Grid Infrastructure home and the database home of the DB system. The database files are stored on Oracle ASM disk groups of the Oracle Database Appliance bare metal system to which the Oracle Grid Infrastructure of the DB System connects as a client.

Follow these steps to create a DB system on your appliance:

### Check the Oracle Database Appliance release

### Download the DB System image

Download Patch 32451228 for the DB System image to a temporary directory on your appliance and unzip the file.

```
# cd /tmp
#unzip p32451228_1918000_Linux-x86-64.zip
odacli-dcs-19.18.0.0.0-230205-ODAVM-19.18.0.0.zip
```

### Update the Oracle Database Appliance repository

```
# /opt/oracle/dcs/bin/odacli update-repository -f /tmp/odacli-
dcs-19.18.0.0.0-230205-ODAVM-19.18.0.0.zip
{
    "jobId" : "2e392dad-587b-4ed1-87b6-995f3131cab6",
    "status" : "Created",
    "message" : "/tmp/odacli-dcs-19.18.0.0-230205-ODAVM-19.18.0.0.zip",
    "reports" : [],
    "createTimestamp" : "May 15, 2023 00:26:39 AM HDT",
    "resourceList" : [],
    "description" : "Repository Update",
    "updatedTime" : "May 15, 2023 00:26:39 AM HDT"
```

### Confirm the DB System image is correctly registered

```
# /opt/oracle/dcs/bin/odacli describe-dbsystem-image

DB System Image
details
------
Component Name Supported Versions Available Versions
```

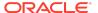

DBVM 19.18.0.0.0 19.18.0.0.0

### Create the DB System Using BUI

Decide on the database shape according to your Database Class (OLTP, DSS or IMDB) resource requirements and available licenses. The database shape determines the number of cores you assign to the DB system. For a complete list of DB shapes, review the Oracle Database Appliance documentation. You can use the BUI to create a DB system or you can use a JSON file to create the DB system using ODACLI commands.

Log into the BUI. In the **Appliance** tab, click **DB Systems** and then click **Create DB System**. If you need to assign more cores later, then ou can change the configuration after creation.

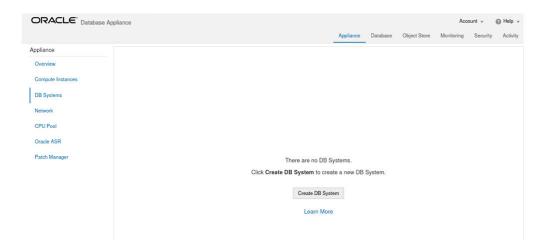

### Create the DB System: System Information

Provide the system information.

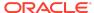

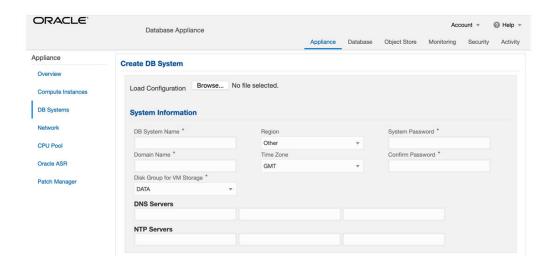

### Create the DB System: Network Information

Provide the network information.

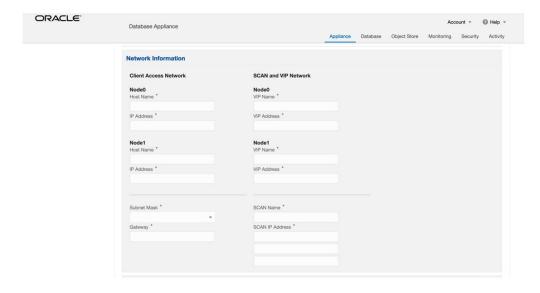

### Create the DB System: Users and Groups and Database Information

Customize users and groups and decide if you want to use operating system role separation. You must specify the same configuration details for the DB system users and groups as the configuration details for the Oracle Grid Infrastructure installation on the bare metal system. If your bare metal system has a user <code>grid</code> and a user <code>oracle</code>, then you are using role separation. You can also provide information about the database you want to create.

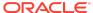

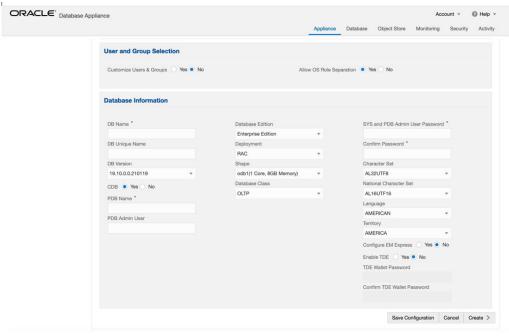

You can monitor the progress of the DB system creation either in the **Activity** tab of the BUI or through ODACLI commands. Use the <code>odacli list-jobs</code> helps you to find the running job. The <code>odacli describe-job</code> command displays the completed steps and the running ones. Following are the steps to check the DB system creation process:

- 1. Obtain the job ID in the bare metal system.
- 2. SSH into the DB system VM.
- Obtain the job ID inside the DB system.
- 4. Query the status of the job.

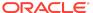

16483e55-3a7a-4e48-8a61-c1180fc7dbd0 Provisioning service creation May 8, 2023 9:02:47 AM GMT Running

# odacli describe-job -i 16483e55-3a7a-4e48-8a61-c1180fc7dbd0

Job details

-----

ID: 16483e55-3a7a-4e48-8a61-c1180fc7dbd0 Description: Provisioning service creation

Status: Running

Created: May 8, 2023 9:02:47 AM GMT

Message:

| Task Name                                 | Node Nam | e Star | t I | 'ime |         |      |        | End |
|-------------------------------------------|----------|--------|-----|------|---------|------|--------|-----|
| Time St                                   | atus     |        |     |      |         |      |        |     |
|                                           |          |        |     |      |         |      |        |     |
| Matanah artus                             | 1        | 34     | 0   | 2022 | 0.04.45 | 7.16 | CM III |     |
| Network setup<br>8, 2023 9:05:28 AM GMT 8 | n1       | мау а  | ŏ,  | 2023 | 9:04:45 | AM   | GMT.   | мау |
| OS usergroup 'asmdba'cre                  |          | Matr   | Ω   | 2023 | 9:05:28 | ΔM   | СМТ    | Мэл |
| 8, 2023 9:05:31 AM GMT S                  |          | мау    | Ο,  | 2023 | 9.00.20 | AM   | GMI    | мау |
| • • • •                                   |          |        |     |      |         |      |        |     |
| Extract DB clones                         | n1       | May    | 8,  | 2023 | 9:39:40 | AM   | GMT    | May |
| 8, 2023 9:46:38 AM GMT S                  | Success  |        |     |      |         |      |        |     |
| ProvDbHome by using RHP                   | n1       | May    | 8,  | 2023 | 9:46:39 | AM   | GMT    | May |
| 8, 2023 9:46:39 AM GMT F                  | Running  |        |     |      |         |      |        |     |

### Create DB System Using BUI

You can also create a DB System using a JSON file. Check the latest Oracle Database Appliance documentation for sample JSON file to deploy a high-availability DB system. You can also specify the DB system details in the BUI and create a JSON file when you click **Save Configuration** on the Create DB System page.

### Create DB System with the odacli create-dbsystem command

### Confirm the DB System creation

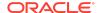

#### Confirm that the DB System was created successfully.

- # odacli describe-dbsystem -n mydbsystem
  # odacli describe-dbsystem -n scaoda403c1n
  - DB System

#### details

\_\_\_\_\_

ID: e4767f1a-f223-4227-89f4-11f23bee327c

Name: scaoda403cln

Image version: 19.18.0.0.0 Current version: 19.18.0.0.0

Shape: odb2

Cluster name: dbsc0c48fb2c Grid version: 19.18.0.0.230117

Number of cores: 2

Memory: 16.00 GB NUMA enabled: YES

Status: CONFIGURED

Created: 2023-05-08 08:50:49 GMT Updated: 2023-05-08 10:18:37 GMT

#### CPU Pool

-----

Name: cc0c48fb2c

Number of cores: 2

Host: node1

Effective CPU set: 3,21,39,57 Online CPUs: 3,21,39,57

Offline CPUs: NONE

Host: node2

Effective CPU set: 3,21,39,57 Online CPUs: 3, 21, 39, 57

Offline CPUs: NONE

#### VM Storage

-----

Disk group: DATA

Volume name: SC0C48FB2C

Volume device: /dev/asm/sc0c48fb2c-459

Size: 400.00 GB

Mount Point: /u05/app/sharedrepo/scaoda403c1n

Redundancy: High

Acc Volume name: ASC0C48FB2C

Acc Volume device: /dev/asm/asc0c48fb2c-369

Acc Volume size: 1.60 GB

#### VMs

-----

Host: node1 VM Name: xc0c48fb2c

```
VM Host Name: scaoda403c1n1.us.oracle.com
      VM image path: /u05/app/sharedrepo/scaoda403c1n/.ACFS/snaps/
vm xc0c48fb2c/xc0c48fb2c
       Target State: OFFLINE
      Current State: OFFLINE
              Host: node2
           VM Name: yc0c48fb2c
       VM Host Name: scaoda403c1n2.us.oracle.com
      VM image path: /u05/app/sharedrepo/scaoda403cln/.ACFS/snaps/
vm yc0c48fb2c/yc0c48fb2c
       Target State: ONLINE
      Current State: ONLINE
                VNetworks
            _____
              Host: node1
           VM Name: xc0c48fb2c
            Public: xx.xx.xx / 255.255.248.0 / ens3 /
BRIDGE (pubnet)
              ASM: 192.168.16.2 / 255.255.255.0 / ibbond0 /
VF(90:00.1)
       Interconnect: 192.168.17.129 / 255.255.252 / ibbond1 /
VF(90:00.2)
              Host: node2
           VM Name: yc0c48fb2c
            Public: yy.yy.yy / 255.255.248.0 / ens3 /
BRIDGE (pubnet)
              ASM: 192.168.16.3 / 255.255.255.0 / ibbond0 /
VF(90:00.1)
       Interconnect: 192.168.17.130 / 255.255.255.252 / ibbond1 /
VF(90:00.2)
              Extra VNetworks
              Host: node1
           VM Name: xc0c48fb2c
            pubnet: 10.128.18.144 / 255.255.248.0 / PUBLIC
              Host: node2
           VM Name: yc0c48fb2c
            pubnet: 10.128.18.145 / 255.255.248.0 / PUBLIC
                Databases
            _____
               Name: hag
         Resource ID: 1371b114-7686-425a-9069-757250da0fa6
         Unique name: hag
         Database ID: 2086805064
         Domain name: domain name
         DB Home ID: 7243718e-98d2-477e-be06-32ceb66b951e
```

Shape: odb2

Version: 19.18.0.0.230117

ORACLE"

Edition: EE
Type: RAC
Role: PRIMARY
Class: OLTP
Storage: ASM
Redundancy:
Target node name:

Character set: AL32UTF8

NLS character set:

Language: AMERICAN
Territory: AMERICA
Console enabled: false
SEHA enabled: false

Associated networks: Public-network

Backup config ID:

Level O Backup Day: sunday
Autobackup enabled: false
 TDE enabled: false
 CDB type: false
 PDB name:
 PDB admin user:

#### Test the database connection

Test connectivity to your DB System. During creation of the DB system you specified the SCAN name and database name. With this information you should be able to build your TNS connect string using the default service name which is the same as the database name. It is a best practice to create your own database services based on your high-availability requirements. For an initial connection test, the default service is sufficient.

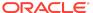

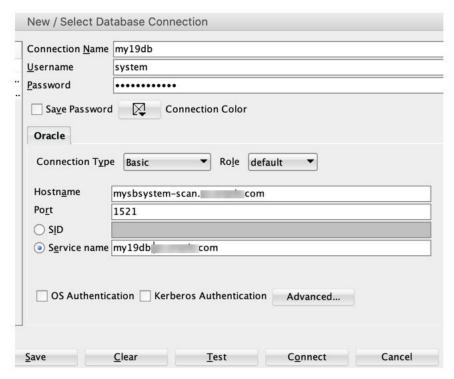

Connect to the KVM guest machine nodes with SSH also, and verify that you can connect to the database instances locally.

### Modify a DB System

You can change several settings of a DB system at any time after creation, for example, the shape or the memory allocation. The --help option of the odacli modify-dbsystem command provides you the possible setting you can change.

```
# odacli modify-dbsystem -h
modify-dbsystem
Modifies a DB System
Syntax
modify-dbsystem -n [-avn ] [-cp ]
[-dvn ] [-en] [-f] [-gw ] [-ip ]
[-m ] [-nm ] [-no-cp] [-sip ]
[-sn ] [-s ] [-vips ] [-vt ] [-j]
[-h]
Parameters
Options
                                     Description
--name,-n (*) Specifies the DB System name
--attach-vnetwork,-avn Defines the name of the VNetwork to attach
--cpupool,-cp Defines the shared DB System CPU Pool name
--detach-vnetwork,-dvn Defines the VNetworks to detach
--enable-numa, -en
--force, -f
--gateway, -gw
--ip, -ip
--memory, -m
--netmask, -nm
--no-cpupool, -no-cp

Enables NUMA configuration for the DB System
Specifies to force the operation
Defines the gateway of the network
Defines the IP of the network
--memory size (Format: ,units: M|G)
Defines the netmask of the network
Specifies to dissociate the current DB
Defines the scan IP of the network
--scan-name,-sn
Defines the scan of the network
--shape,-s
Defines the new DB System shape
--vips,-vips
Defines the VIPs of the not
format :0:,:1:
                                    Defines the scan IP of the network
                                    Defines the VIPs of the network in
--vnetwork-type,-vt Defines the VNetwork type to
attach(dataguard|database|management|backup|other)
                                      Specifies to show output in JSON format
--json,-j
--help,-h
                                       Specifies to display help message
```

# Deploying JD Edwards EnterpriseOne on Oracle Database Appliance KVM

Understand how you can deploy JD Edwards EnterpriseOne on Oracle Database Appliance KVM.

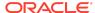

#### Note:

provisioning

JD Edwards EnterpriseOne provides an Xen Virtualization VM Template. You cannot use this template for KVM virtualization deployment.

To install JD Edwards EnterpriseOne in KVM on Oracle Database Appliance, follow these steps:

- On Oracle Database Appliance, create the application KVM for Windows guest machines as described in this document.
- 2. Create a DB system on Oracle Database Appliance and deploy Oracle Database.
- Follow the JD Edwards EnterpriseOne documentation steps to install JD Edwards EnterpriseOne: https://docs.oracle.com/cd/E84502 01/learnjde/installation.html#one-click-

### Deploying Oracle E-Business Suite on Oracle Database Appliance KVM

Understand how you can deploy Oracle E-Business Suite on Oracle Database Appliance KVM.

# Considerations for E-Business Suite 12.2 on Oracle Database Appliance:

- The Rapid Install tool is not supported on Oracle Database Appliance DB System.
   You cannot directly install new Oracle E-Business Suite environment on Oracle Database Appliance DB System.
- Existing Oracle E-Business Suite databases can be migrated to Oracle Database Appliance DB System. Use the following procedure to migrate Oracle E-Business Suite databases to Oracle Database Appliance DB System:
  - 1. Create a DB System.
  - Refer to either of the following My Oracle Support Notes to migrate the database from source system to Oracle Database Appliance: Export/Import Process for Oracle E-Business Suite Release 12.2 Database Instances Using Oracle Database 19c (Doc ID 2554156.1)
    - Using Transportable Tablespaces to Migrate Oracle E-Business Suite Release 12.2 Using Oracle Database 19c Enterprise Edition On a Multitenant Environment (Doc ID 2674405.1)
  - 3. If Oracle Database Appliance DB System Oracle RAC Database, then run Autoconfig on the remaining nodes following the instructions in Step 8.2 of My Oracle Support Note: Using Oracle 19c RAC Multitenant (Single PDB) with Oracle E-Business Suite Release 12.2 (Doc ID 2530665.1)

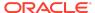

- E-Business Suite requires one-off patches to be installed. This would conflict that
  future upgrades using Oracle Database Appliance tooling. Typically, these one-off
  patches must be rolled back, the database home patched and the equivalent EBusiness Suite patches applied again.
- This process was tested with E-Business Suite 12.2 with Oracle Database Appliance releases 12.2 and 19.11.

#### E-Business Suite References

Interoperability Notes: Oracle E-Business Suite Release 12.2 with Oracle Database 19c (Doc ID 2552181.1)

Oracle E-Business Suite Release 12.2: Consolidated List of Patches and Technology Bug Fixes (Doc ID 1594274.1)

Export/Import Process for Oracle E-Business Suite Release 12.2 Database Instances Using Oracle Database 19c(Doc ID 2554156.1)

Using Transportable Tablespaces to Migrate Oracle E-Business Suite Release 12.2 Using Oracle Database 19c Enterprise Edition On a Multitenant Environment (Doc ID 2674405.1)

Using Oracle 19c RAC Multitenant (Single PDB) with Oracle E-Business Suite Release 12.2 (Doc ID 2530665.1)

# Deploying Oracle FLEXCUBE on Oracle Database Appliance KVM

Understand how you can deploy Oracle FLEXCUBE on Oracle Database Appliance KVM.

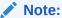

Oracle FLEXCUBE does not provide a Virtualization Template.

To install Oracle FLEXCUBE in KVM on Oracle Database Appliance, follow these steps:

- On Oracle Database Appliance, create the application KVM for your specific deployment, as described in this document.
- Follow the Oracle FLEXCUBE documentation steps to install Oracle FLEXCUBE: https://docs.oracle.com/cd/F18207 01/install.htm

# Deploying Oracle Enterprise Manager Cloud Control on Oracle Database Appliance KVM

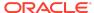

Understand how you can deploy Oracle Enterprise Manager Cloud Control on Oracle Database Appliance KVM.

You can install Oracle Enterprise Manager Cloud Control directly on the Oracle Database Appliance bare metal system. It is recommended that you install Oracle Enterprise Manager Cloud Control on the KVM guest VM.

### Prerequisites

- Create one application KVM guest machine with Oracle Linux.
- Create a DB System to host Oracle Enterprise Manager Cloud Control repository database.

#### Procedure

Follow the Oracle Enterprise Manager Cloud Control 13.5 documentation to install and configure the software:

https://docs.oracle.com/en/enterprise-manager/cloud-control/enterprise-manager-cloud-control/13.5/index.html

There are no additional configuration requirements specific to Oracle Database Appliance. The deployment of Oracle Linux 8.2 on the application KVM guest machine with Oracle Database Appliance release 19.12 DB System and Oracle RAC database release 19.12 are supported.

Install the Oracle Database Appliance plug-in on the bare metal system nodes so that Oracle Enterprise Manager agent can monitor the hardware and other specific metrics for Oracle Database Appliance.

The latest Oracle Enterprise Manager Cloud Control plug-in is available for download at:

https://www.oracle.com/enterprise-manager/downloads/oem-v135-update-plugins-downloads.html

Oracle Database Appliance Plug-in documentation is available at:

https://docs.oracle.com/en/engineered-systems/oracle-database-appliance/plugin.html

### Deploying PeopleSoft on Oracle Database Appliance KVM

Understand how you can deploy PeopleSoft PeopleTools on Oracle Database Appliance KVM.

You can install PeopleSoft PeopleTools directly on the Oracle Database Appliance bare metal system. It is recommended that you install PeopleTools on the KVM guest VM. For each release of Oracle Database Appliance and PeopleSoft, you must ensure that additional RPMs installed do not replace or conflict with the Oracle Database Appliance binaries.

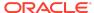

### **Prerequisites**

- Create one application KVM guest machine with Oracle Linux.
- Create a DB System to host PeopleSoft repository database.

#### Procedure

Follow the PeopleSoft PeopleTools 8.59 or later documentation to install and configure the software. The documentation and software can be obtained from Oracle Software Delivery Cloud by searching for **PeopleSoft PeopleTools** and downloading the software.

There are no additional configuration requirements specific to Oracle Database Appliance. The deployment of Oracle Linux 8.2 on the application KVM guest machine with Oracle Database Appliance release 19.12 DB System and Oracle RAC database release 19.12 are supported.

Oracle Software Delivery Cloud is available at:

https://edelivery.oracle.com

# Migrating Oracle VM Guest Machines to KVM on Oracle Database Appliance

Understand how you can migrate Oracle VM guest machines from Virtualized Platform to Oracle KVM guest machines on Oracle Database Appliance KVM.

Creating a Solution-in-a-Box does not necessitate creation of a new virtual machine. You may have an existing Oracle Database Appliance running Oracle Virtual Machine (OVM) and you would may want to migrate the OVM from this machine to a KVM guest.

For the procedure, refer to My Oracle Support Note 2773840.1: Migrating OVM guests from ODA VP to KVM on ODA BM at:

https://support.oracle.com/rs?type=doc&id=2773840.1

### Backing up Oracle Database Appliance KVM Guest Machines

Understand how you can back up KVM guest machines on Oracle Database Appliance.

Backup and Recovery procedures for the DB Systems are similar to Oracle Database database backup procedures.

For backup of application VMs, refer to My Oracle Support Note 2779329.1: Backup of KVM guests on ODA 19.9 BM and later.

https://support.oracle.com/rs?type=doc&id=2779329.1

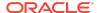

For backup of DB Systems, refer to My Oracle Support Note 2784991.1: Database System backup on Oracle Database Appliance Release 19.10 and later.https://support.oracle.com/rs?type=doc&id=2784991.1

### Oracle Database Appliance References

Links and references to the concepts, commands, and examples used in this document.

Oracle Database Appliance documentation library is available at:

https://docs.oracle.com/en/engineered-systems/oracle-database-appliance/index.html

Oracle Database Appliance KVM and DB Systems Command Line Reference:

Oracle Database Appliance Command-Line Interface for KVM

Sample JSON file for creating a DB System on Oracle Database Appliance KVM:

Example JSON File to Create a High-Availability DB System

Supported Database Shapes on Oracle Database Appliance KVM:

Database Shapes for Oracle Database Appliance

### **Documentation Accessibility**

For information about Oracle's commitment to accessibility, visit the Oracle Accessibility Program website at http://www.oracle.com/pls/topic/lookup?ctx=acc&id=docacc.

### Access to Oracle Support

Oracle customers that have purchased support have access to electronic support through My Oracle Support. For information, visit <a href="http://www.oracle.com/pls/topic/lookup?ctx">http://www.oracle.com/pls/topic/lookup?ctx=acc&id=trs</a> if you are hearing impaired.

Oracle Database Appliance Solution-in-a-Box: Deploying Database Systems and Application VMs on Oracle Database Appliance F87655-01

Copyright © 2022, 2024, Oracle and/or its affiliates

This software and related documentation are provided under a license agreement containing restrictions on use and disclosure and are protected by intellectual property laws. Except as expressly permitted in your license agreement or allowed by law, you may not use, copy, reproduce, translate, broadcast, modify, license, transmit, distribute, exhibit, perform, publish, or display any part, in any form, or by any means. Reverse engineering, disassembly, or decompilation of this software, unless required by law for interoperability, is prohibited.

The information contained herein is subject to change without notice and is not warranted to be error-free. If you find any errors, please report them to us in writing,

If this is software, software documentation, data (as defined in the Federal Acquisition Regulation), or related documentation that is delivered to the U.S. Government or anyone licensing it on behalf of the U.S. Government, then the following notice is applicable:

U.S. GOVERNMENT END USERS: Oracle programs (including any operating system, integrated software, any programs embedded, installed, or activated on delivered hardware, and modifications of such programs) and Oracle computer documentation or other Oracle data delivered to or accessed by U.S. Government end users are "commercial computer software," "commercial computer software documentation," or "limited rights data" pursuant to the applicable Federal Acquisition Regulation and agency-

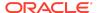

specific supplemental regulations. As such, the use, reproduction, duplication, release, display, disclosure, modification, preparation of derivative works, and/or adaptation of i) Oracle programs (including any operating system, integrated software, any programs embedded, installed, or activated on delivered hardware, and modifications of such programs), ii) Oracle computer documentation and/or iii) other Oracle data, is subject to the rights and limitations specified in the license contained in the applicable contract. The terms governing the U.S. Government's use of Oracle cloud services are defined by the applicable contract for such services. No other rights are granted to the U.S. Government

This software or hardware is developed for general use in a variety of information management applications. It is not developed or intended for use in any inherently dangerous applications, including applications that may create a risk of personal injury. If you use this software or hardware in dangerous applications, then you shall be responsible to take all appropriate fail-safe, backup, redundancy, and other measures to ensure its safe use. Oracle Corporation and its affiliates disclaim any liability for any damages caused by use of this software or hardware in dangerous applications.

Oracle®, Java, MySQL and NetSuite are registered trademarks of Oracle and/or its affiliates. Other names may be trademarks of their respective owners.

Intel and Intel Inside are trademarks or registered trademarks of Intel Corporation. All SPARC trademarks are used under license and are trademarks or registered trademarks of SPARC International, Inc. AMD, Epyc, and the AMD logo are trademarks or registered trademarks of Advanced Micro Devices. UNIX is a registered trademark of The Open Groun

This software or hardware and documentation may provide access to or information about content, products, and services from third parties. Oracle Corporation and its affiliates are not responsible for and expressly disclaim all warranties of any kind with respect to third-party content, products, and services unless otherwise set forth in an applicable agreement between you and Oracle. Oracle Oracle Oracle oracle set forth in an applicable agreement between to the oracle or services, except as set forth in an applicable agreement between you and Oracle.

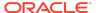